# **بسمهتعالی**

ا راسای ارسال اطلاعات اعلامیه ی تامین ارزیه کمرک حمهوری اسلامی ایران م ه جم ی مامین ارزیه کمرک حمهوری اسلامی ایران در سامانه حامع تحارت ایران گم م

# [https://www.ntsw.ir](https://www.ntsw.ir/)

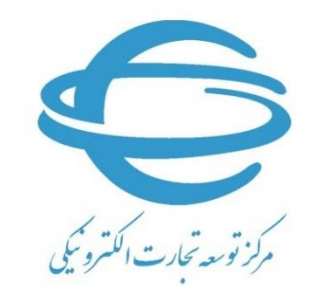

[http://www.ecommerce.gov.ir](http://www.ecommerce.gov.ir/)

بهار ٥٥٠ ١

**مقدمه** 

اطالعات اعالمیه تامین ارز صرفا از طریق سامانه جامع تجارت به گمرک جمهوری اسالمی ایران ارسال می شود. لذا کلیه بازرگانان می بایست طبق این سند راهنما درخواست مجوز ترخیص خود را ثبت و اطالعات اعالمیه تامین ارز را به گمرک جمهوری اسالمی ایران ارسال نمایند.

## **ثبت درخواست مجوز ترخیص**

پس از انتخاب گزینه »عملیات گمرکی« و »واردات« از منوی کنار، گزینه »مدیریت مجوزهای ترخیص« را مطابق شکل انتخاب کنید.

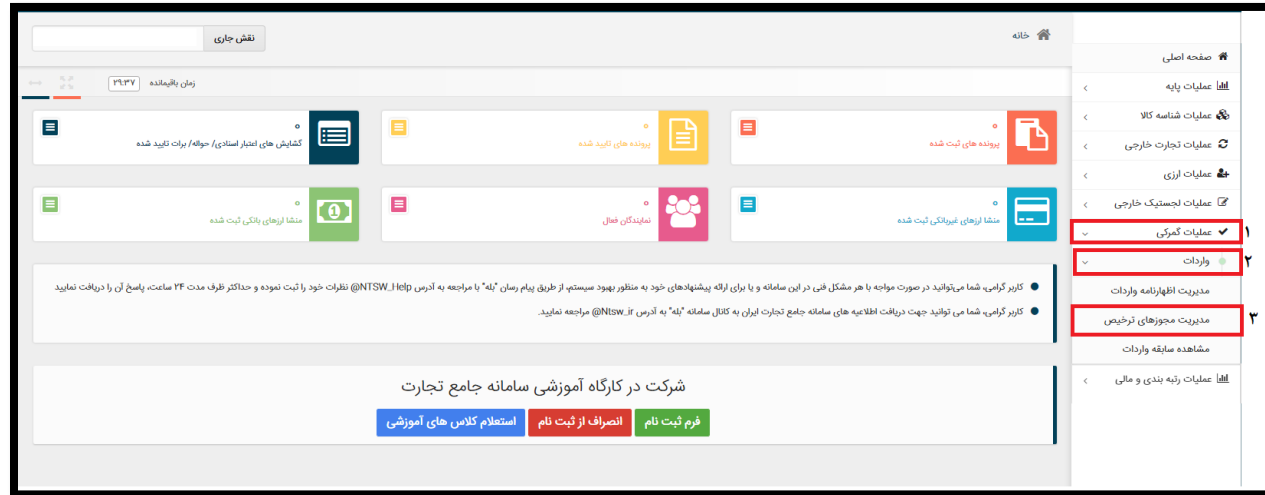

#### سپس دکمه »افزودن درخواست مجوز جدید« را بزنید.

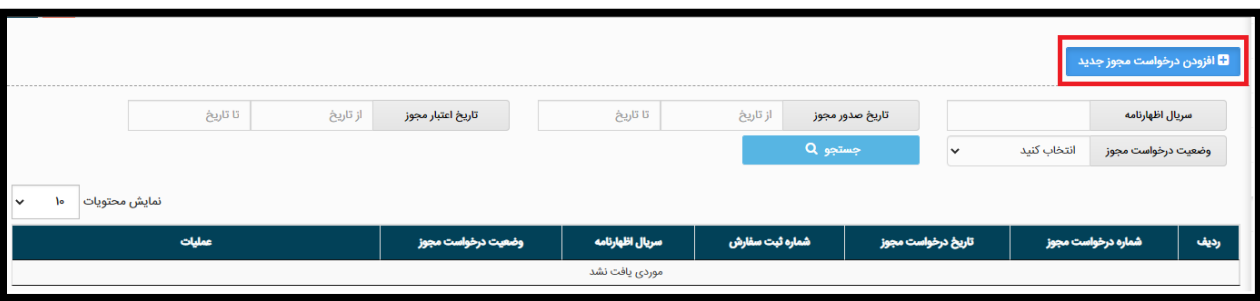

در گام بعدی مطابق شکل میبایست شماره سریال اظهارنامه خود را وارد نمایید و سپس دکمه »استعالم اظهارنامه» را بزنید. (فرمت صحیح شماره سریال اظهارنامه به عنوان نمونه: ۱۲۳۴۵۶-۱۹۹۰۰)

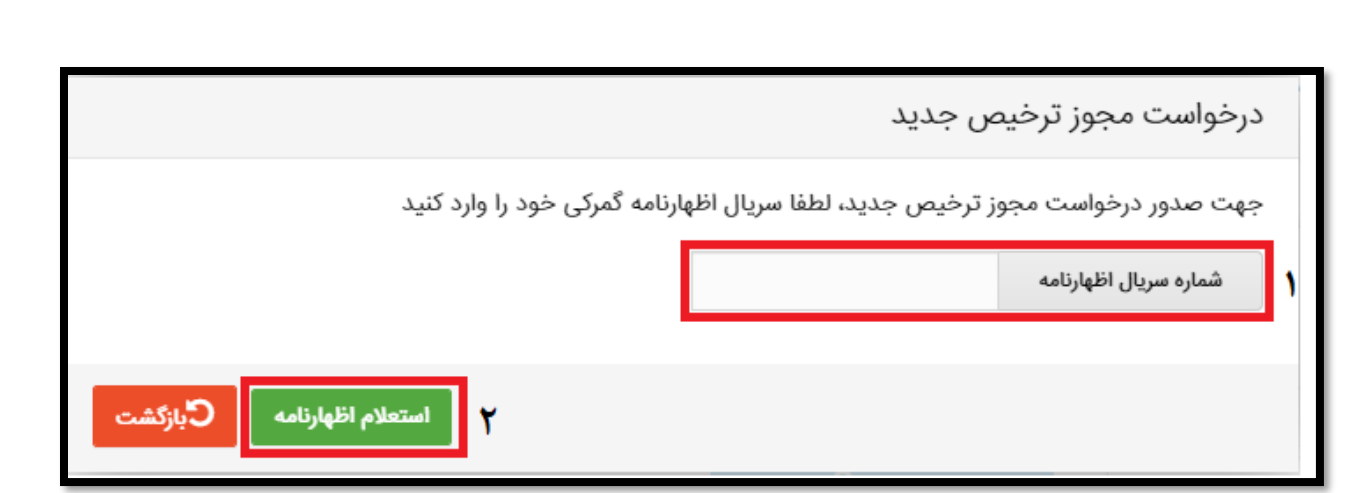

پس از آن که استعلام اظهارنامه از گمرک با موفقیت انجام شد، درخواست مجوز ترخیص برای اظهارنامه وارد شده با وضعیت »ثبت اولیه« مطابق شکل ایجاد می شود.

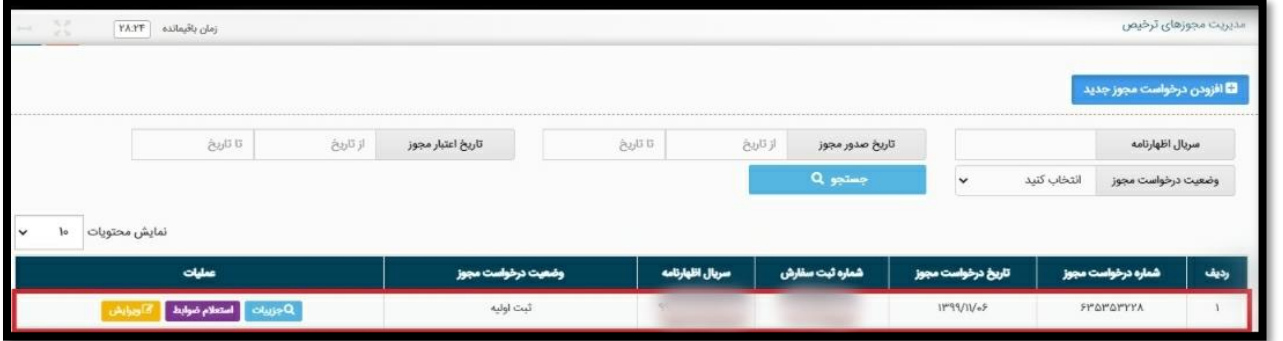

در صـورتیکه اظهارنامه با شـماره سـریال وارد شـده متعلق به شـما نباشـد خطایی با پیغام «اظهارنامه با شـماره سریال وارد شده متعلق به شما نیست « مطابق شکل نمایش داده میشود.

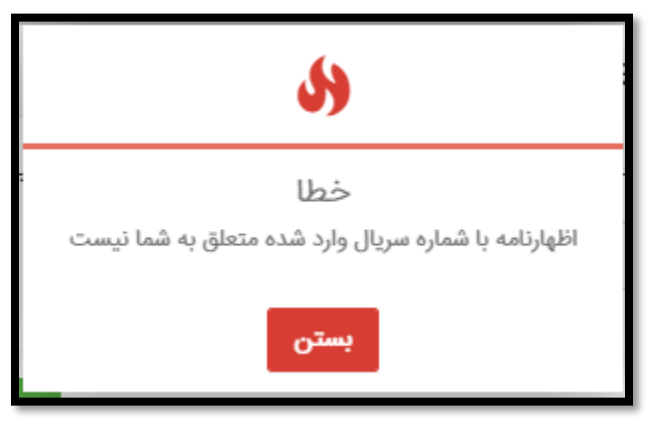

همچنین درصورتی که پیش تر برای شماره سریال اظهارنامه وارد شده، درخواست صدور مجوزی ثبت شده باشد خطایی با پیغام « درخواست مجوزی برای این اظهارنامه وجود دارد » مطابق شکل نمایش داده میشود.

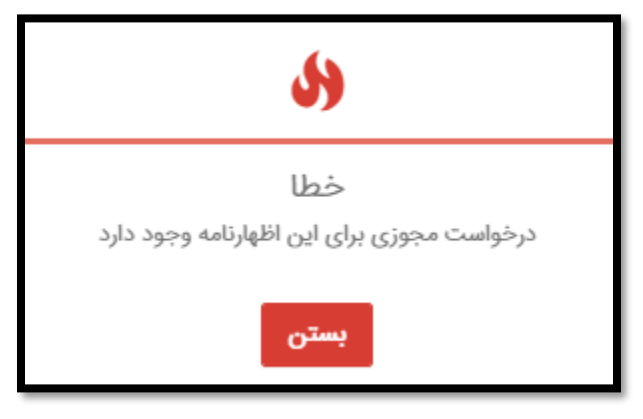

پس از ایجاد درخواست با وضعیت »ثبت اولیه« دکمه استعالم ضوابط را مطابق شکل بزنید.

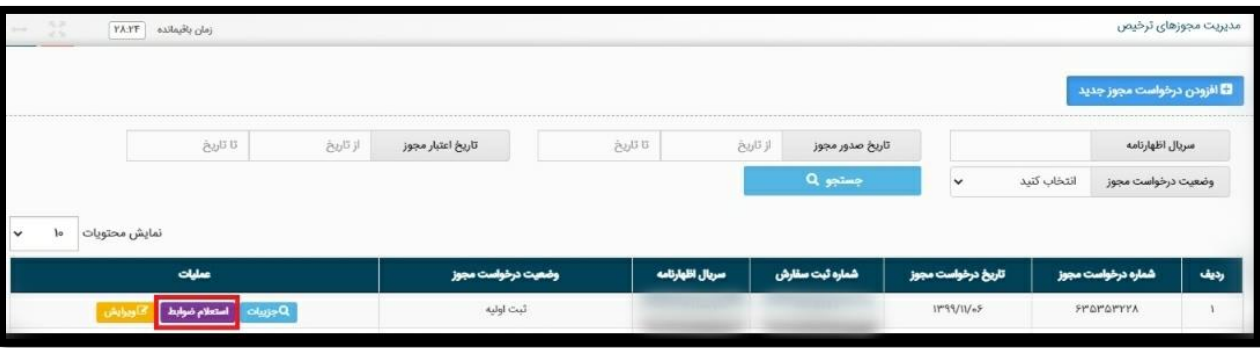

#### **نتیجهی استعالم ضوابط**

با انجام شدن استعلام ضوابط مربوط به کالاهای اظهارنامه و با توجه به نتیجهی آن، وضعیت درخواست مجوز به یکی از حالتهای «رد شـده (در اسـتعلام ضـوابط» ، «بدون نیاز به صـدور مجوز» و « نیازمند دریافت مجوز از سازمان های مجوز دهنده» تغییر میکند.

در هر مرحله با انتخاب دکمه «جزئیات» در سـتون عملیات می توانید اطلاعات اصـلی درخواسـت، اطلاعات اصـلی اظهارنامه، اطلاعات اصطلی فاکتور، اطلاعات مالی بانکی، اطلاعات حمل و اطلاعات کالایی اظهارنامه به همراه گزینههای ممکن برای ادامهی فرایند صدور مجوز ترخیص را مشاهده نمایید.

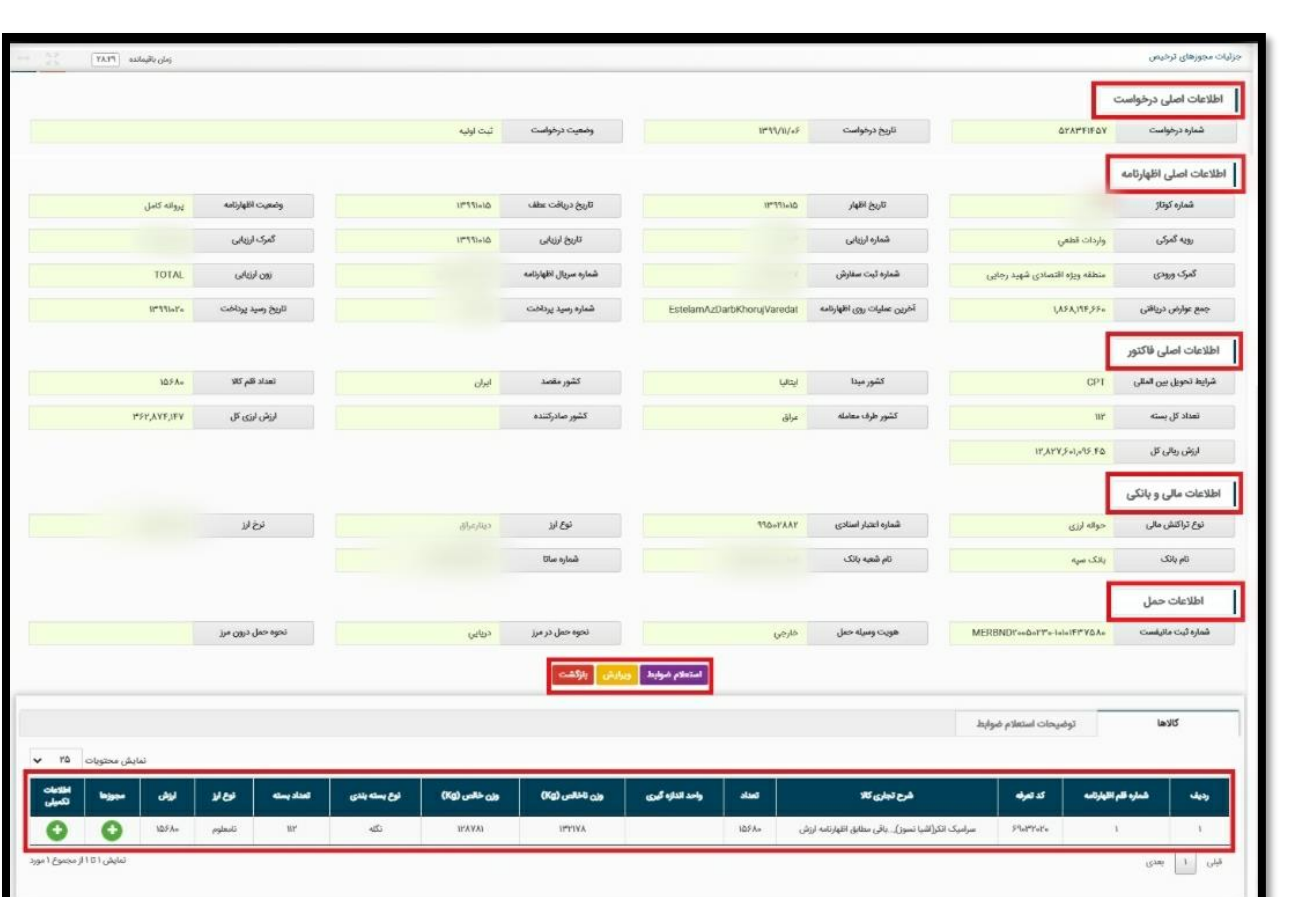

### .1 وضعیت رد شده در استعالم ضوابط

در این وضعیت در ستون عملیات گزینه های »جزئیات«، »اعالم نتیجه به گمرک« و »ویرایش« را مشاهده خواهید کرد.

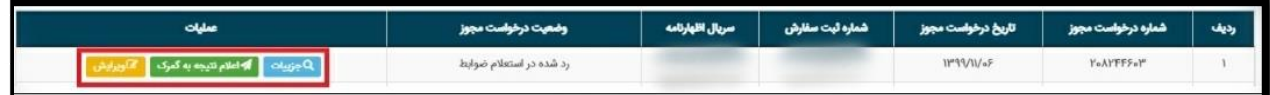

با انتخاب گزینهی «اعلام نتیجه به گمرک» نتیجهی فرایند استعلام ضوابط که «رد شده در استعلام ضوابط» است به گمرک ارسال خواهد شد.

.2 وضعیت بدون نیاز به صدور مجوز

در این وضعیت در ستون عملیات گزینه های »جزئیات«، »اعالم نتیجه به گمرک« و »ویرایش« را مشاهده خواهید کرد.

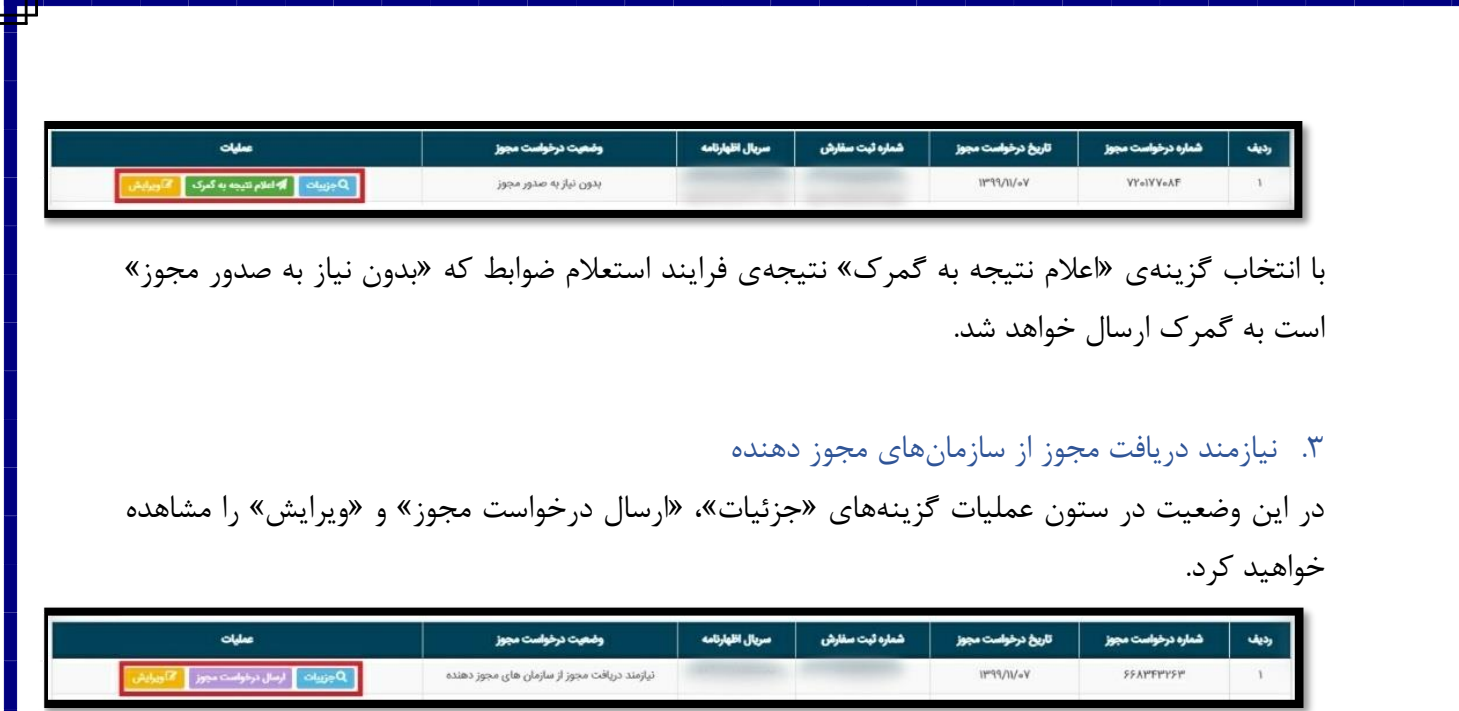

با انتخاب گزینه «ارسال درخواست مجوز»، میتوانید برای اخذ مجوز لازم اقدام نمایید.

**اعالم نتیجه به گمر ک و ارسال اطالعات اعالمیه تامین ارز:** 

در تمامی وضعیت هایی که گزینه »اعالم نتیجه به گمرک« فعال است، پس از انتخاب آن می بایست شناسه اعالمیه تامین ارز (کد ساتا) ۱۴ رقمی مرتبط با اظهارنامه را وارد نموده و گزینه ثبت را انتخاب کنید.

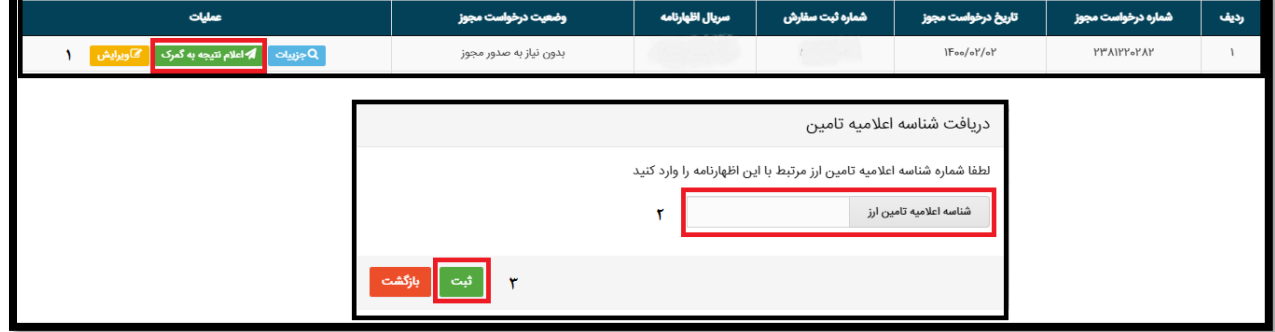

توجه شود در حالتی که منشا ارز در یکی از وضعیت های »منتظر اظهار شناسه رهگیری«، »در حال بررسی شناسه رهگیری« و یا »منتظر اصالح شناسه رهگیری« باشد ، نمی توانید آن را به گمرک ارسال کنید.

پس از ثبت شماره شناسه اعالمیه تامین ارز، وضعیت درخواست صدور مجوز شما به »ارسال شده به گمرک« تغییر می کند و اطلاعات اعلامیه تامین ارز به گمرک جمهوری اسلامی ایران ارسال میشود.

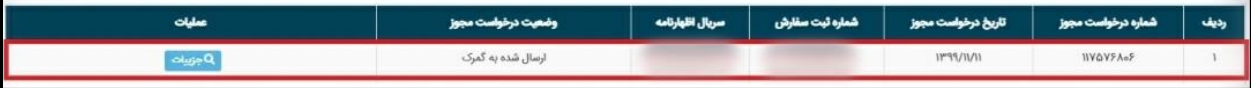

هنگامی که وضعیت درخواست شما »ارسال شده به گمرک باشد« تنها با انتخاب دکمه »جزئیات« می توانید جزئیات درخواست مجوز ترخیص و اظهارنامه خود را مشاهده نمایید.